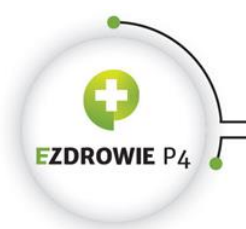

ul. Stanisława Dubois 5A = 00-184 Warszawa, Polska<br>tel: +48 22 597-09-27 = fax: +48 22 597-09-37<br>tel: +48 22 597-09-27 = fax: +48 22 597-09-37<br>biuro@csioz.gov.pl = www.csioz.gov.pl<br>Skrytka ESP: /csiozgovpl/skrytka

# PODRĘCZNIK UŻYTKOWNIKA **SYSTEMU MONITOROWANIA KSZTAŁCENIA** PRACOWNIKÓW MEDYCZNYCH

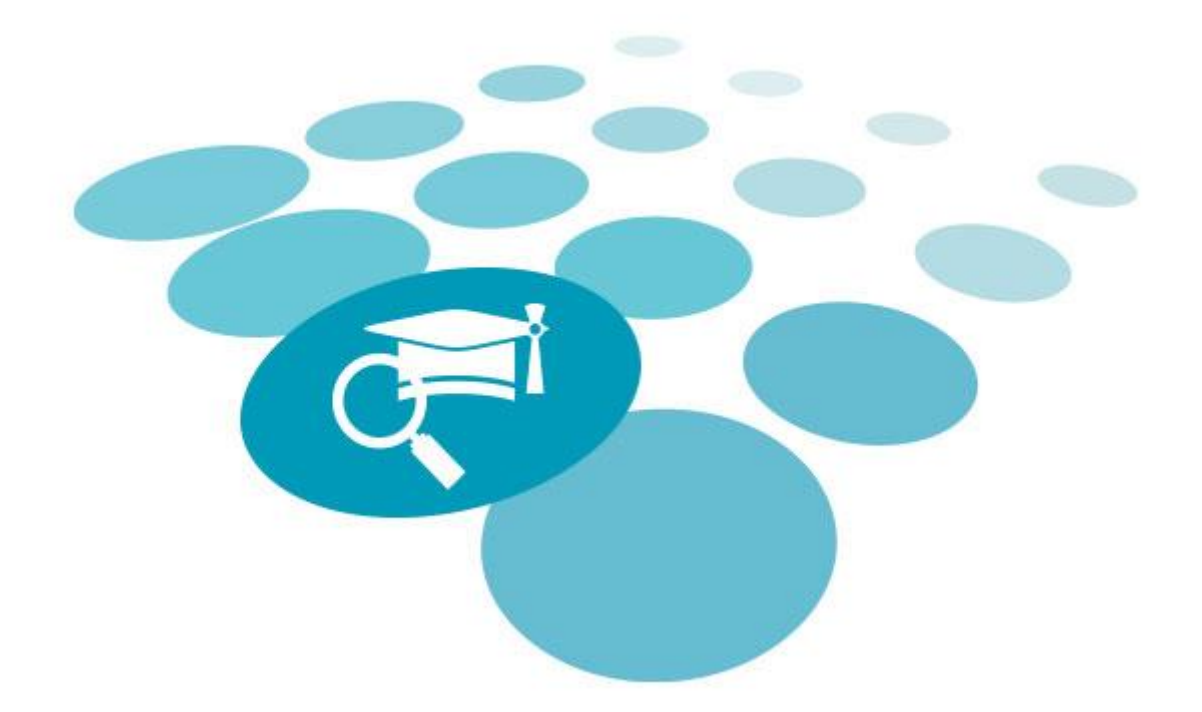

### WNIOSKOWANIE O AKREDYTACJĘ DO PROWADZENIA

## SZKOLENIA SPECJALIZACYJNEGO

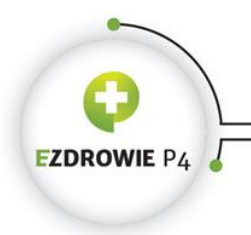

URTHE TORT TO THE TOP NOT THE SERVER ON THE STATE OF THE 1-48 22 S97-09-37<br>tel: +48 22 S97-09-27 = fax: +48 22 S97-09-37<br>biuro@csioz.gov.pl = www.csioz.gov.pl<br>Skrytka ESP: /csiozgovpl/skrytka

۰

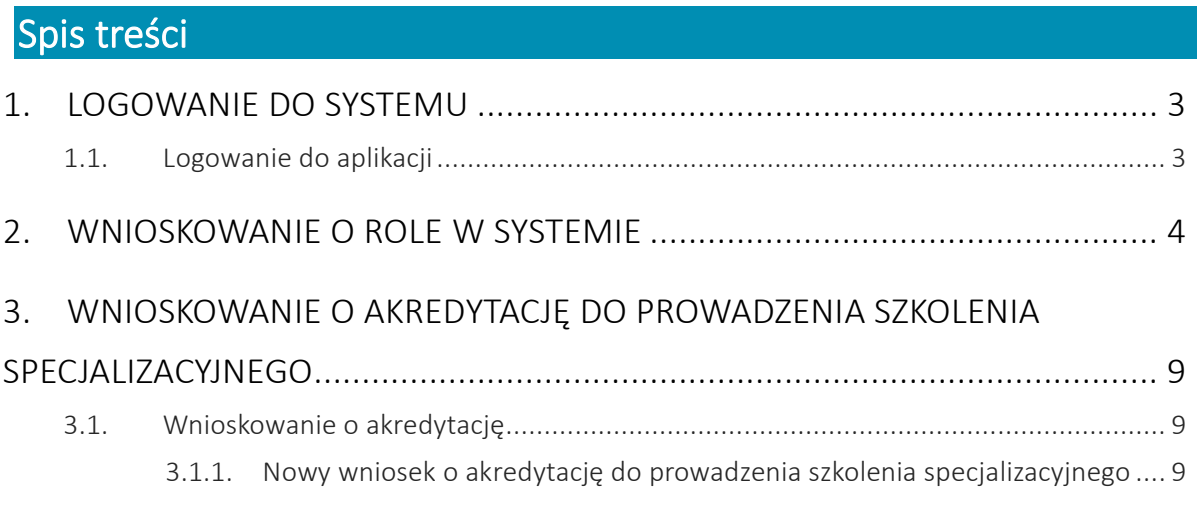

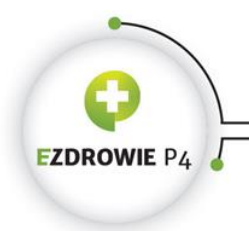

### <span id="page-2-0"></span>1. Logowanie do systemu

### <span id="page-2-1"></span>1.1. Logowanie do aplikacji

Zalogowanie się do aplikacji SMK jest możliwe po uruchomieniu przeglądarki internetowej i wpisaniu w pasku adresu https://smk.ezdrowie.gov.pl.

Po poprawnym zalogowaniu się do systemu, użytkownik zostanie poproszony o wybór roli w jakiej chce występować w systemie, a w przypadku nieposiadania żadnych uprawnień do ról, użytkownik zostanie przeniesiony na stronę startową w "Roli Zerowej". Aby móc wnioskować o akredytację do prowadzenia szkolenia specjalizacyjnego użytkownik zobligowany jest zalogować się do systemu w roli "Użytkownik" lub "Kierownik", Wnioskowanie o rolę w systemie zostało opisane w Rozdziale 2.

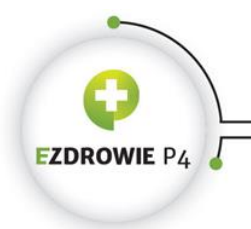

## <span id="page-3-0"></span>2. Wnioskowanie o role w systemie

#### 2.1. Wnioskowanie o rolę w systemie

Po kliknięciu ikony Nowy wniosek o modyfikację uprawnień, aplikacja przenosi użytkownika do ekranu formularza, który składa się z pięciu części:

- 1. Dane osobowe,
- 2. Adres,
- 3. Adres korespondencyjny,
- 4. Kontakt,
- 5. Informacje dodatkowe

Należy wypełnić pola widniejące na formularzu. System część pól (dane teleadresowe) pobierze z Profilu Użytkownika, bez możliwości ich edycji. W przypadku niezgodności danych należy dokonać w pierwszej kolejności zmian w profilu, a następnie utworzyć nowy dokument.

Dla użytkowników będących Pracownikami Administracyjnymi w części formularza "Informacja dodatkowa" powinni wybrać:

- − Grupę biznesową "Placówka Szkoleniowa"
- − Grupę funkcjonalną 'Użytkownik'.
- − Jednostkę akceptującą wniosek w tym wypadku Administrator lokalny Placówki szkoleniowej.

Dla użytkowników będących Kierownikami Jednostek w części formularza "Informacja dodatkowa" powinni wybrać:

- − Grupę biznesową "Placówka Szkoleniowa"
- − Grupę funkcjonalną 'Kierownik'.
- − Jednostkę akceptującą wniosek w tym wypadku Administrator lokalny Placówki szkoleniowej.

Dla użytkowników będących Administratorami lokalnymi w części formularza "Dodatkowe informacje" powinni wybrać:

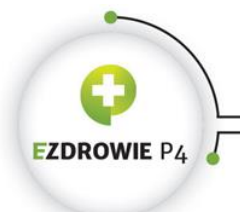

- − Grupę biznesową "Placówka Szkoleniowa"
- − Grupę funkcjonalną 'Administrator'. Wnioskowana rola i jednostka akceptująca (CSIOZ) zostanie automatycznie uzupełniona

Uwaga w przypadku wnioskowania o rolę administratora lokalnego placówki szkoleniowej osoba wnioskująca zobowiązana jest dosłać do CSIOZ niezależną ścieżką "Wniosek o nadanie i odebranie uprawnień administratora" w SMK znajdujący się w pomocy [https://www.csioz.gov.pl/projekty/nasze](https://www.csioz.gov.pl/projekty/nasze-systemy/project/system-monitorowania-ksztalcenia-pracownikow-medycznych/)[systemy/project/system-monitorowania-ksztalcenia-pracownikow-medycznych/](https://www.csioz.gov.pl/projekty/nasze-systemy/project/system-monitorowania-ksztalcenia-pracownikow-medycznych/)

Polami obowiązkowymi roli są:

- − Grupa biznesowa,
- − Grupa funkcjonalna,
- − Podmiot, do którego przynależy wnioskujący.

W celu wybrania jednostki akceptującej wniosek należy użyć funkcji "Wybierz" w polu Podmiot. Po jego wybraniu, aplikacja przekierowuje użytkownika do listy profili podmiotów. W celu szybkiego wyszukania jednostki użytkownik może skorzystać z funkcji "filtrowanie". Możliwe wyszukanie jednostki po:

- Typ jednostki,
- Pełna nazwa podmiotu,
- Nazwa skrócona podmiotu,
- Miasto,
- Województwo,
- NIP.

Po znalezieniu na liście właściwej jednostki, należy kliknąć przycisk rozwiń w kolumnie Akcje w wierszu tej jednostki, a następnie przycisk Wybierz. System powróci następnie do aktualnie wypełnianego wniosku.

Uwaga w przypadku nieodnalezienia na liście podmiotów właściwej jednostki, w której wnioskujący pełnił będzie rolę administratora lokalnego należy zaznaczyć checkbox "Nowy podmiot" i uzupełnić informacje znajdujące się w formularzu.

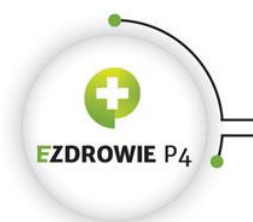

URTHEL TOTH THE TOTHER IS A CO-184 Warszawa, Polska<br>
UI. Stanisława Dubais 5A \* 00-184 Warszawa, Polska<br>
tel: +48 22 597-09-27 \* fax: +48 22 597-09-37<br>
biuro@csioz.gov.pl \* www.csioz.gov.pl<br>
Skrytka ESP: /csiozgovpl/skrytk

 $\mathbf{1}$  w

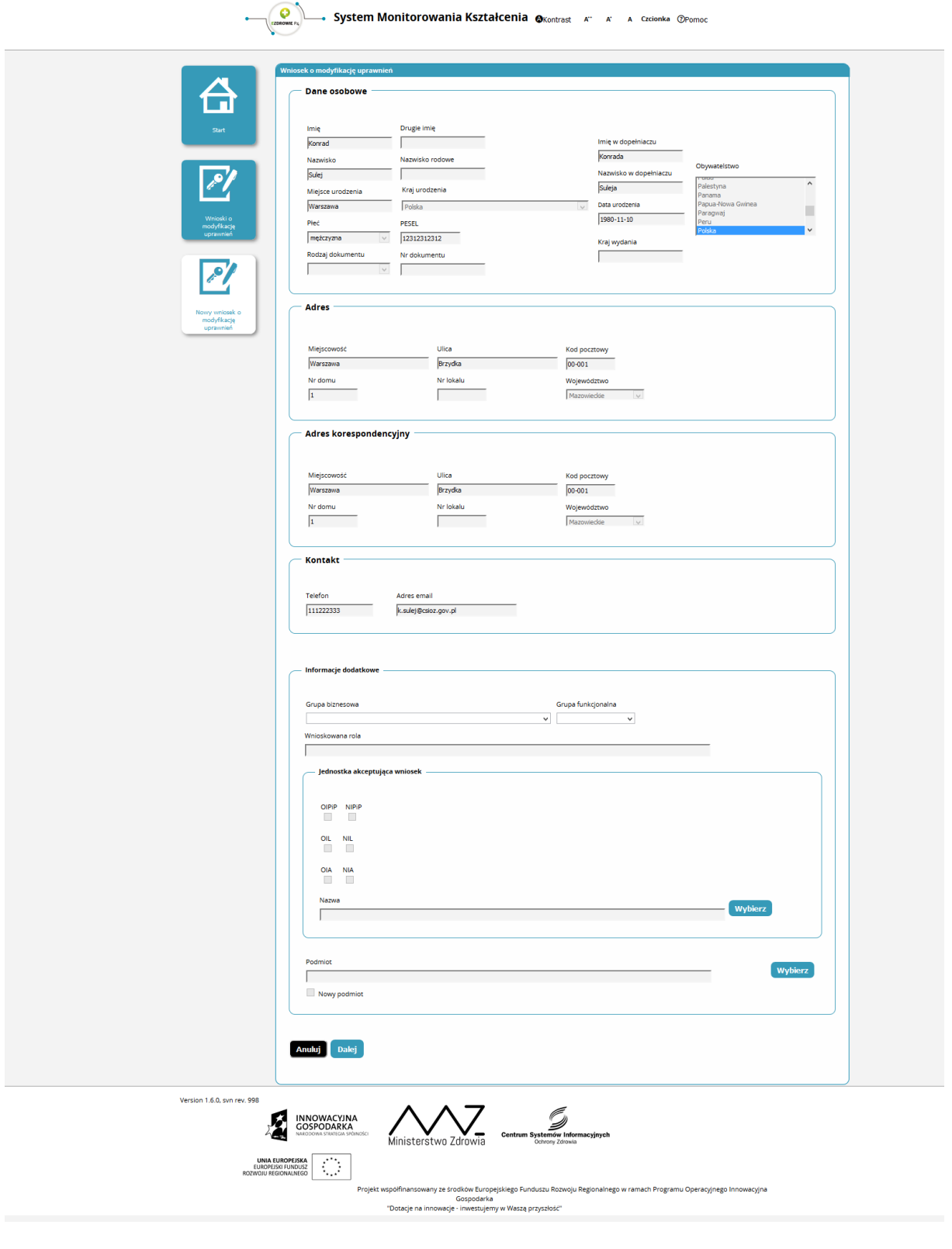

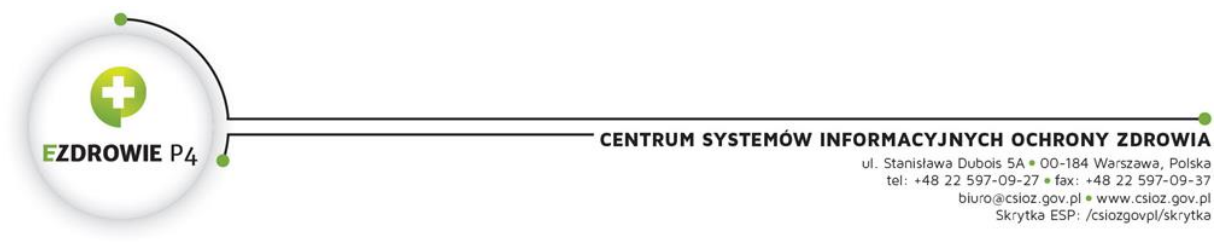

Rysunek 1. Wniosek o modyfikację uprawnień

Po wypełnieniu pierwszej strony użytkownik powinien użyć funkcji "dalej" umożliwiającej dalsze wypełnienie wniosku.

Kolejna strona kwestionariusza spersonalizowana jest do odpowiedniej grupy biznesowej w tym przypadku konieczne jest wypełnienie sekcji Miejsce zatrudnienia

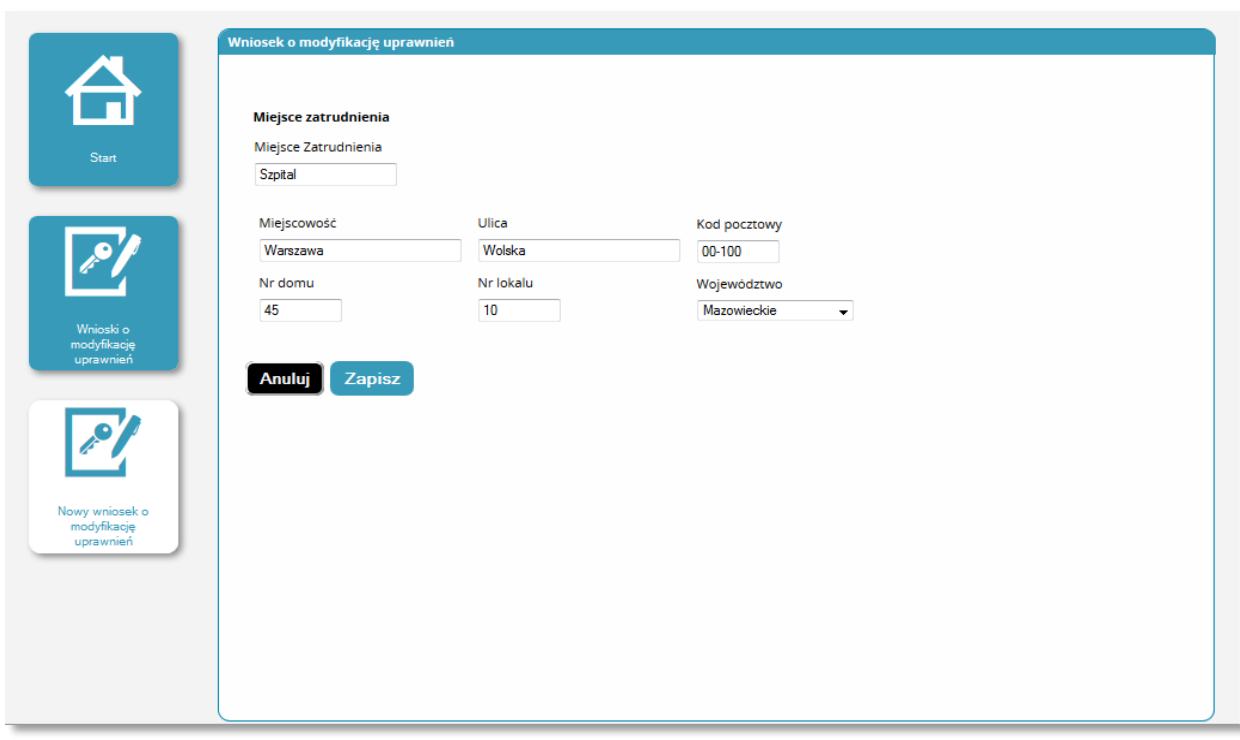

Rysunek 2. Wniosek o modyfikację uprawnień - kolejny etap wypełniania wniosku

Podczas wypełniania wniosku użytkownik ma możliwość:

- Anulowania wprowadzania wniosku, przy pomocy funkcji Anuluj rezygnacja z tworzenia wniosku.
- Zapisania wniosku za pomocą funkcji Zapisz. Jeżeli na formularzu pozycje obowiązkowe pozostały puste, wyświetli się komunikat o konieczności ich uzupełnienia.

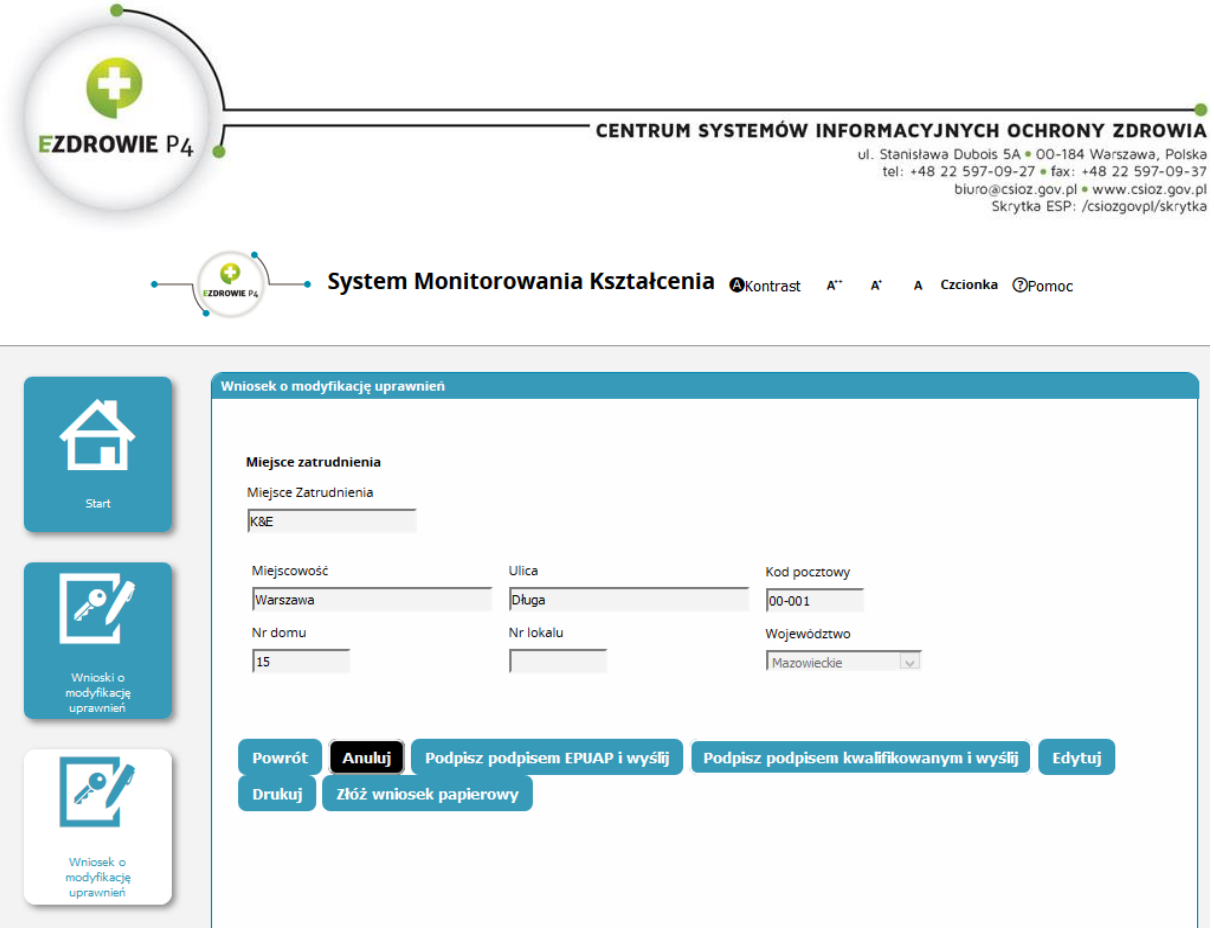

Rysunek 3. Wniosek o modyfikację uprawnień – wysyłanie wniosku

Po zapisaniu wniosku wyświetla się komunikat informujący o zakończeniu akcji powodzeniem. Po jego zatwierdzeniu użytkownik przechodzi do trybu podglądu wniosku, gdzie ma możliwość:

- Wydrukowania wniosku przy pomocy funkcji Drukuj dostępnego w poglądzie formularza,
- Wysłania wniosku z podpisem kwalifikowanym lub ePUAP.
- Przesłania wniosku do administratora za pomocą funkcji "złóż wniosek papierowy" a następnie udanie się z wydrukowanym wnioskiem do odpowiedniej instytucji celem weryfikacji osoby składającej wniosek.

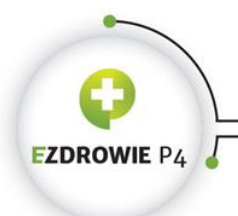

# <span id="page-8-0"></span>3. Wnioskowanie o akredytację do prowadzenia szkolenia specjalizacyjnego

#### <span id="page-8-1"></span>3.1. Wnioskowanie o akredytację

System zapewnia użytkownikom możliwość złożenia wniosku o akredytację do prowadzenia szkolenia specjalizacyjnego. W celu złożenia wniosku należy postąpić zgodnie z następującymi krokami:

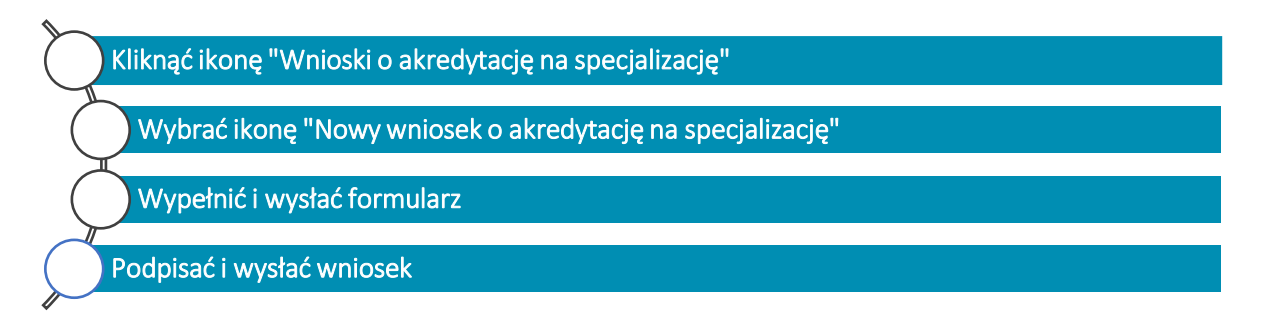

<span id="page-8-2"></span>Rysunek 4. Kroki procesu wnioskowania o akredytację do prowadzenia szkolenia specjalizacyjnego

#### 3.1.1. Nowy wniosek o akredytację do prowadzenia szkolenia specjalizacyjnego

W celu złożenia wniosku o akredytację na specjalizację , należy w Menu Głównym kliknąć ikonę Wnioski o akredytację na specjalizację. Akcja przeniesie użytkownika do ekranu Lista wniosków o akredytację na specjalizację, a następnie użytkownik zobligowany jest wybrać ikonę Nowy wniosek o akredytację na specjalizację.

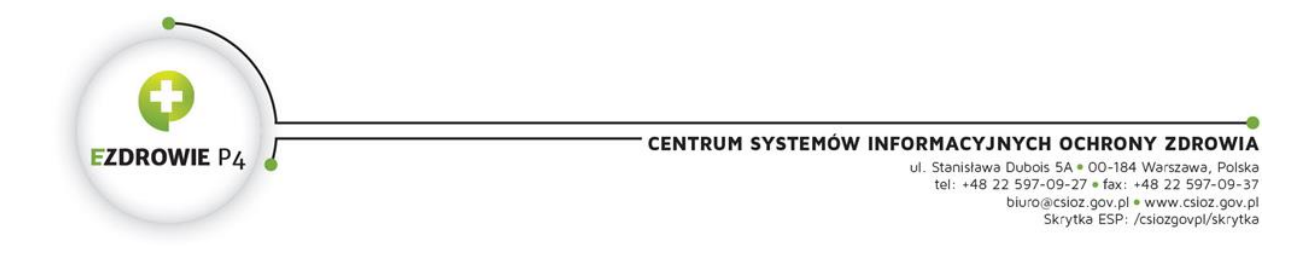

System Monitorowania Kształcenia OKontrast czcionka @Pomoc polski  $\mathbf{A}^{++}$  $\mathbf{A}^+$ Δ  $\vee$ 

| k)<br>Elektroniczne karty<br>specjalizacji              | Mój profil                                    | $\Box_3$<br>Wnioski o<br>specjalizację                  | $\frac{1}{2}$<br>Wnioski o<br>akredytacje na<br>specjalizację |
|---------------------------------------------------------|-----------------------------------------------|---------------------------------------------------------|---------------------------------------------------------------|
| 図<br>Wnioski o<br>akredytacje na staż                   | $\mathbb{Q}$<br>Kursy                         | $\frac{1}{PES}$<br>Wnioski o egzamin<br>specjalizacyjny | 囲<br>Profil jednostki                                         |
| $\mathscr{E}'$<br>Wnioski o<br>modyfikację<br>uprawnień | Rejestr osób<br>odbywających<br>specjalizację |                                                         |                                                               |

Rysunek 5. Menu główne roli "Użytkownik" i "Kierownik" placówki szkoleniowej

2.1.1.1 Nowy wniosek o akredytację do prowadzenia szkolenia specjalizacyjnego.

Kliknięcie ikony Nowy wniosek o akredytację na specjalizację spowoduje przejście do ekranu,na którym zostanie wyświetlony wniosek do uzupełnienia.

Użytkownik zobligowany jest do wypełnienia pól formularza:

- 1. Typ Wniosku, w którym użytkownik określa jaki jest jego rodzaj:
	- a. Nowy wpis
	- b. Przedłużenie akredytacji
	- c. Zmiana formy prawnej
	- d. Zwiększenie liczby miejsc

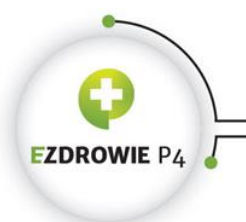

URITIAL TURE OCHRONT ZUROWIA<br>
UI. Stanisława Pubols 5A = 00-184 Warszawa, Polska<br>
tel: +48 22 597-09-27 = fax: +48 22 597-09-37<br>
biuro@csioz.gov.pl = www.csioz.gov.pl<br>
Skrytka ESP: /csiozgovpl/skrytka

- e. Reorganizacja
- 2. Wybrać grupę zawodową której, tyczy się składany wniosek,
	- a. Lekarze
	- b. Lekarze dentyści
	- c. Farmaceuci
	- d. Diagności laboratoryjni
	- e. Inni w ochronie zdrowia
- 3. Wybrać dziedzinę medycyny, której dotyczyć będzie wniosek,
- 4. Wpisać liczbę miejsc akredytacyjnych o jakie ubiegać się będzie Placówka Szkoleniowa,
- 5. Wpisać liczbę kadry kształcącej komórki prowadzącej szkolenie specjalizacyjne
- 6. Podać dane kierowników specjalizacji
	- a. Imię
	- b. Drugie imię
	- c. Nazwisko
	- d. Tytuł naukowy
	- e. Tytuł zawodowy
	- f. Nazwa dziedziny specjalizacji i uzyskany stopień
	- g. Numer Prawa wykonywania Zawodu
	- h. Stopień wojskowy

Uwaga: Jeden kierownik szkolenia specjalizacyjnego w jednym czasie może być opiekunem maksymalnie trzech specjalizantów. Tym samym podczas wypełniania wniosku użytkownik zobowiązany jest do dodania odpowiedniej liczby kierowników specjalizacji poprzez funkcję "Dodaj" i wprowadzenia ww. danych.

- 7. Wskazać staże realizowane we własnej strukturze,
- 8. Jeżeli jednostka nie jest w stanie zrealizować wszystkich staży we własnej strukturze, koniecznym jest określenie staży jak również jednostek, w których staże zostaną zrealizowane.
	- a. W przypadku braku możliwości realizacji wszystkich staży we własnej strukturze użytkownik dodatkowa zaznacza checbox-a "Czy komórka organizacyjna ma zawarte porozumienia z zewnętrznymi jednostkami organizacyjnymi wpisanymi na listę podmiotów prowadzących staż kierunkowy, których realizacji nie może zapewnić w ramach swojej struktury organizacyjnej?"
- 9. Dodać załączniki

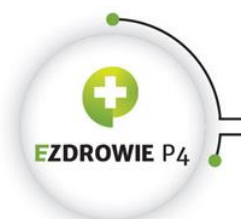

Załączniki dla grupy zawodowej lekarz/lekarz dentysta:

a. Załącznik nr 1 – Wzór załączników dostępny jest na stronie CMKP pod adresem cmkp.edu.pl

Uwaga: typ załącznika nr jeden uwarunkowany jest następującymi wariantami

- Wariant 1 specjalności lekarskie (oprócz chorób wewnętrznych)
- Wariant 2 specjalność choroby wewnętrzne
- Wariant 3 specjalności lekarsko-dentystyczne
- b. Załącznik nr 2 Odwzorowanie cyfrowe dokumentów potwierdzających zgodę na pełnienie funkcji kierownika specjalizacji
- c. Załącznik nr 3 Porozumienia na staże kierunkowe (zgodnie z Art. 19f ust. 2 pkt. 10 Ustawy z dnia 5 grudnia 1996 r. o zawodach lekarza i lekarza dentysty jednostka ubiegająca się o prowadzenie szkolenia specjalizacyjnego obowiązana jest zawrzeć porozumienia z podmiotami zewnętrznymi w celu umożliwienia zrealizowania przez lekarzy staży kierunkowych określonych programem specjalizacji, których realizacji nie może zapewnić w ramach swojej struktury organizacyjnej) – w obowiązkowy przypadku podmiotów które wskazały staże realizowane w podmiotach zewnętrznych.
- d. Załącznik nr 4 pole nieobowiązkowe, umożliwiające dodanie dodatkowych dokumentów.

Załączniki dla pozostałych grup zawodowych:

- a. Załącznik nr 1 Odwzorowanie cyfrowe dokumentów potwierdzających status prawny podmiotu.
- b. Załącznik nr 2 Informacja o dotychczasowym przebiegu prowadzonej przez podmiot działalności.

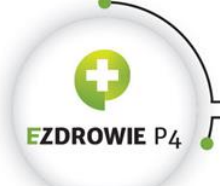

- c. Załącznik nr 3- Odwzorowanie cyfrowe dokumentów potwierdzających powołanie zespołu do spraw szkolenia specjalizacyjnego, oraz podpisanie umowy na pełnienie obowiązków kierowników specjalizacji z osobami posiadającymi tytuł specjalisty w danej dziedzinie.
- d. Załącznik nr 4 Odwzorowanie cyfrowe dokumentów potwierdzających spełnianie standardów kształcenia w danym szkoleniu specjalizacyjnym określone w programie szkolenia specjalizacyjnego.
- e. Załącznik nr 5 Odwzorowanie cyfrowe dokumentów potwierdzających, że działalność podmiotu obejmuje profil prowadzonego szkolenia specjalizacyjnego oraz zawarcie porozumienia z innymi podmiotami na realizację staży kierunkowych lub kursów specjalizacyjnych określonych programem szkolenia specjalizacyjnego, jeżeli ich odbywania jednostka szkoląca nie może zapewnić w ramach swojej struktury organizacyjnej
- f. Załącznik nr 6 Odwzorowanie cyfrowe dokumentów potwierdzających opracowanie regulamin organizacyjnego szkolenia specjalizacyjnego
- g. Załącznik nr 7 Opis bazy dydaktycznej i warunków organizacyjnych właściwych dla danego szkolenia specjalizacyjnego
- h. Załącznik nr 8 Plan realizacji programu szkolenia specjalizacyjnego w danej dziedzinie
- i. Załącznik nr 9 Oświadczenie o spełnieniu warunków niezbędnych do realizacji planu, o którym mowa w punkcie powyżej.
- j. Załącznik nr 10 Ewentualne dodatkowe informacje

Tak wypełniony wniosek użytkownik zobligowany jest zapisać, podpisać (za pomocą certyfikatu kwalifikowanego lub e-PUAP) oraz wysłać. Uwaga: Tylko osoba w roli "kierownika" ma uprawnienia w systemie do podpisania wniosku, a tym samym przesłania go do CMKP za pomocą systemu.

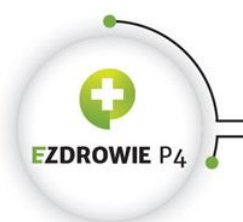

**CENTRUM SYSTEMÓW INFORMACYJNYCH OCHRONY ZDROWIA**<br>
UI. Stanislawa Dubois 5A • 00-184 Warszawa, Polska<br>
tel: +48 22 597-09-27 • fax: +48 22 597-09-37<br>
biuro@csioz.gov.pl • www.csioz.gov.pl<br>
Skrytka ESP: /csiozgovpl/skrytka

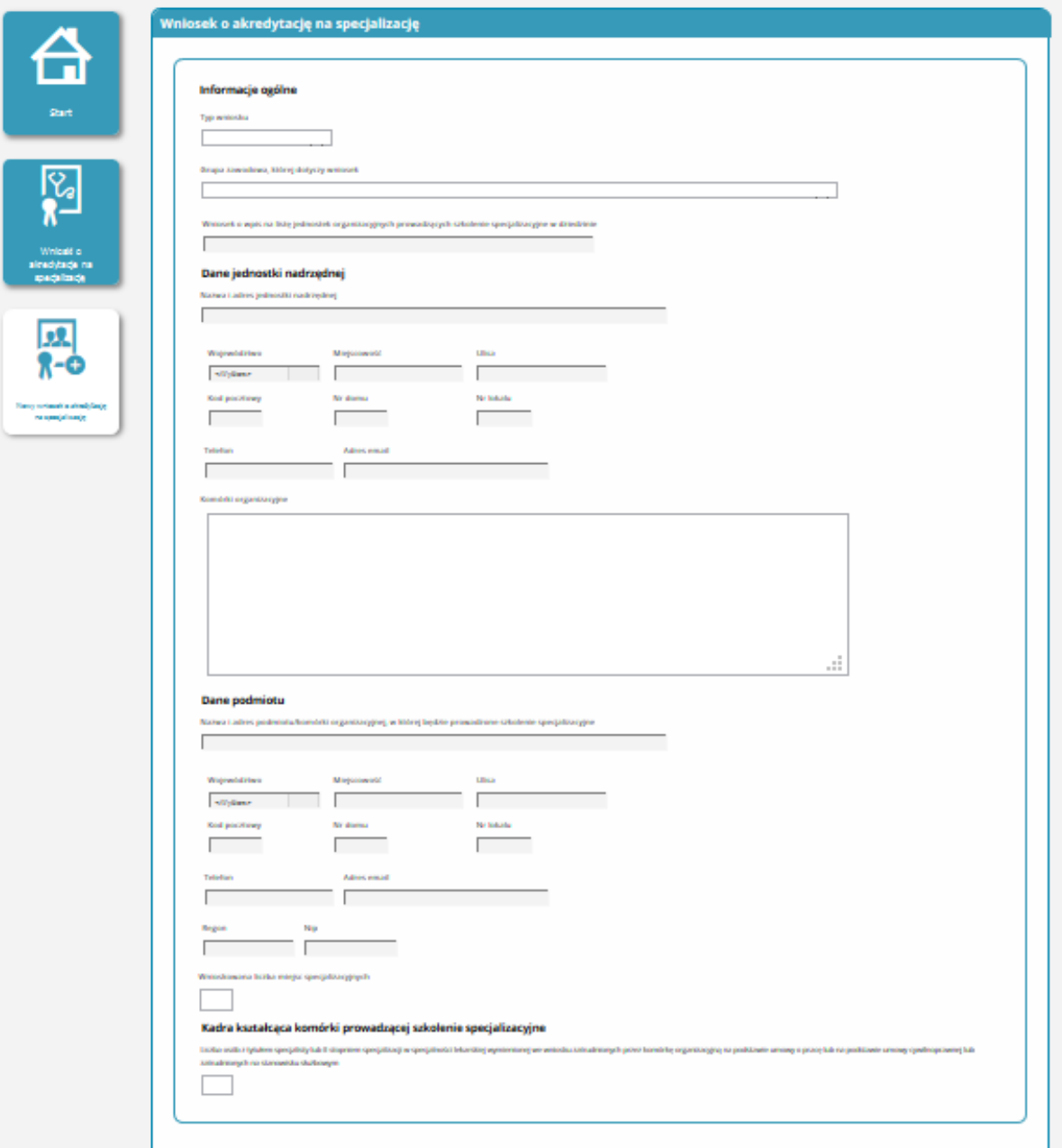

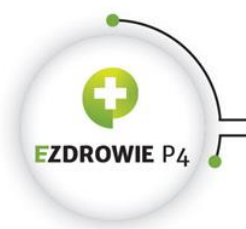

URTHEL TOTH THE TOTHER IS A CO-184 Warszawa, Polska<br>
UI. Stanisława Dubais 5A \* 00-184 Warszawa, Polska<br>
tel: +48 22 597-09-27 \* fax: +48 22 597-09-37<br>
biuro@csioz.gov.pl \* www.csioz.gov.pl<br>
Skrytka ESP: /csiozgovpl/skrytk

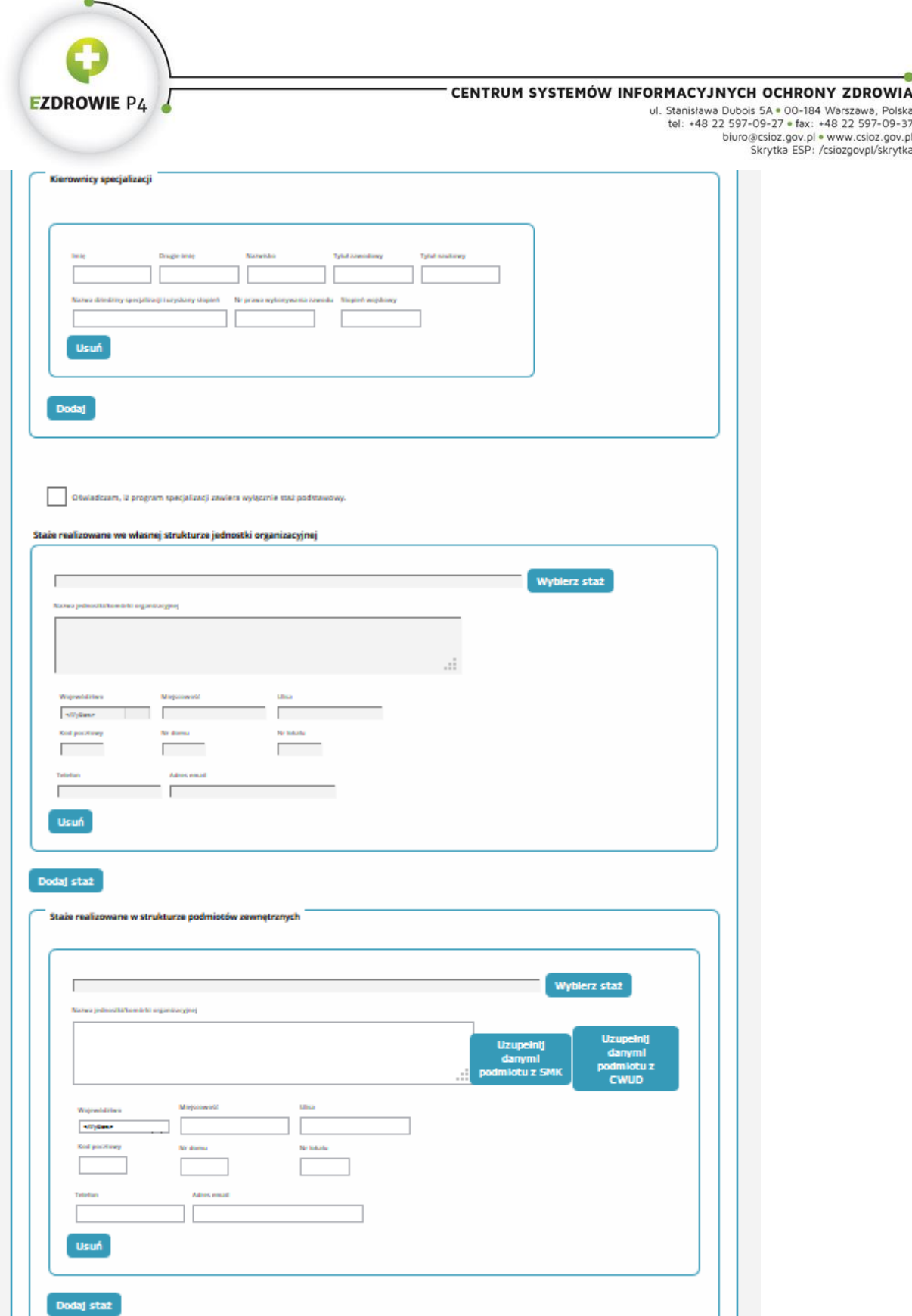

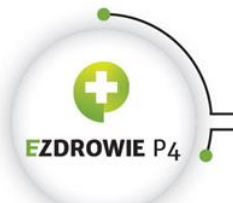

URTHEL TOTH THE TOTHER IS A CO-184 Warszawa, Polska<br>
UI. Stanisława Dubols 5A = 00-184 Warszawa, Polska<br>
tel: +48 22 597-09-27 = fax: +48 22 597-09-37<br>
biuro@csioz.gov.pl = www.csioz.gov.pl<br>
Skrytka ESP: /csiozgovpl/skrytk

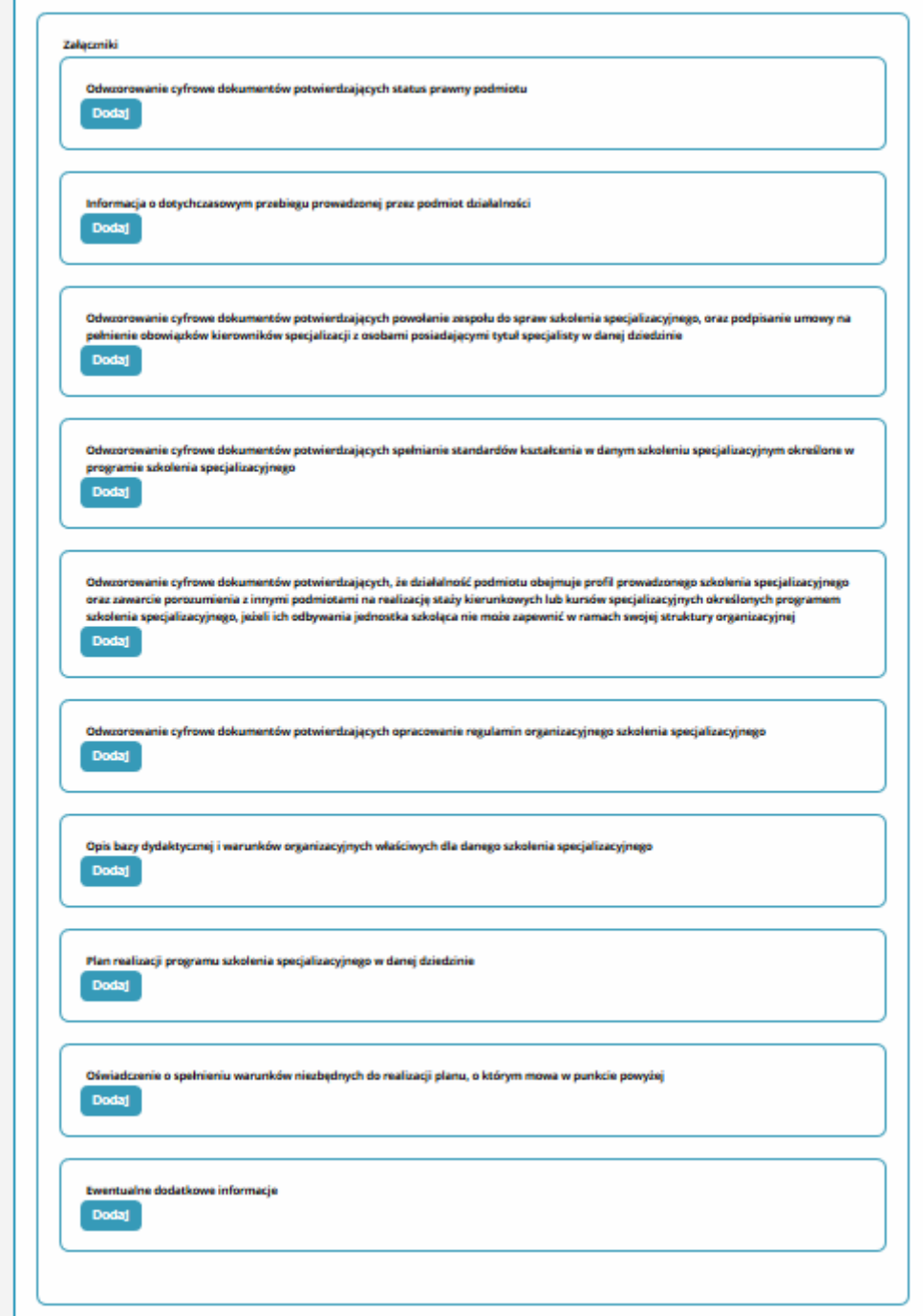

Rysunek 6. Wniosek o akredytację na specjalizację (prezentowana sekcja załączniki stanowi widok dla pozostałych grup zawodowych - nie dotyczy grupy: lekarz i lekarz dentysta)